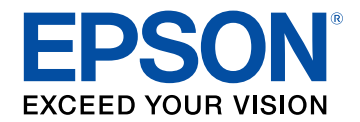

# **Epson Projector Content Manager Operation Guide**

## **Introduction to the Epson Projector Content Manager Software**

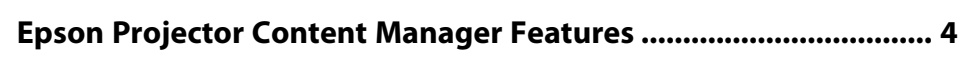

## Setting Up the Software for the First Time

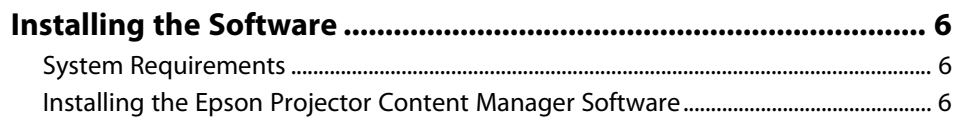

## **Editing and Exporting Playlists**

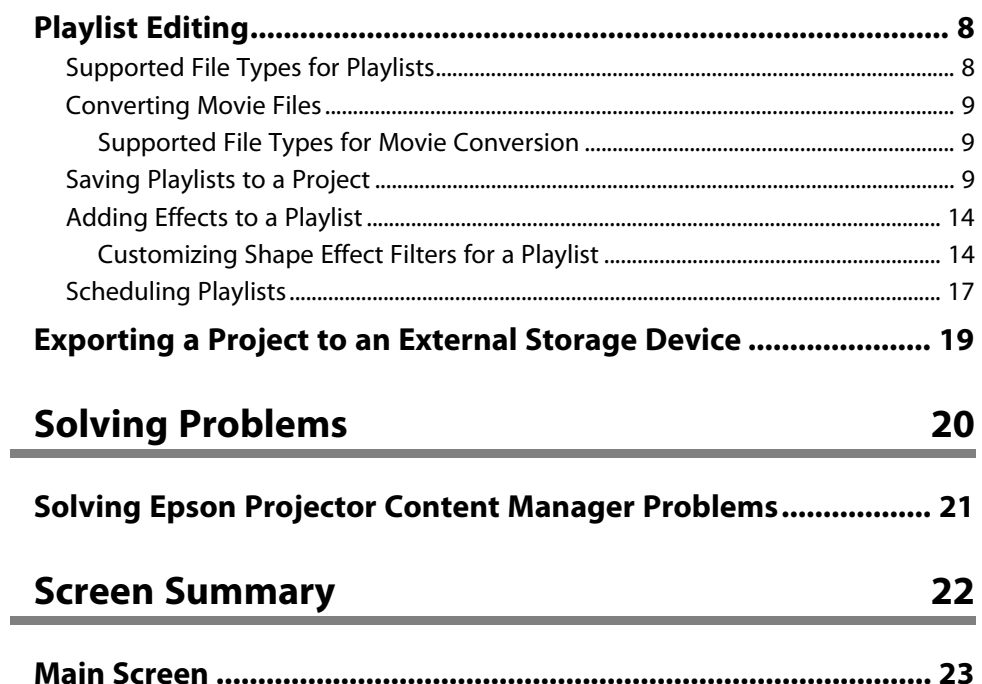

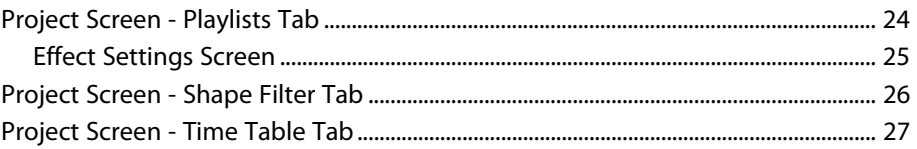

### **Appendix**

 $\overline{\mathbf{3}}$ 

5

 $\overline{\mathbf{z}}$ 

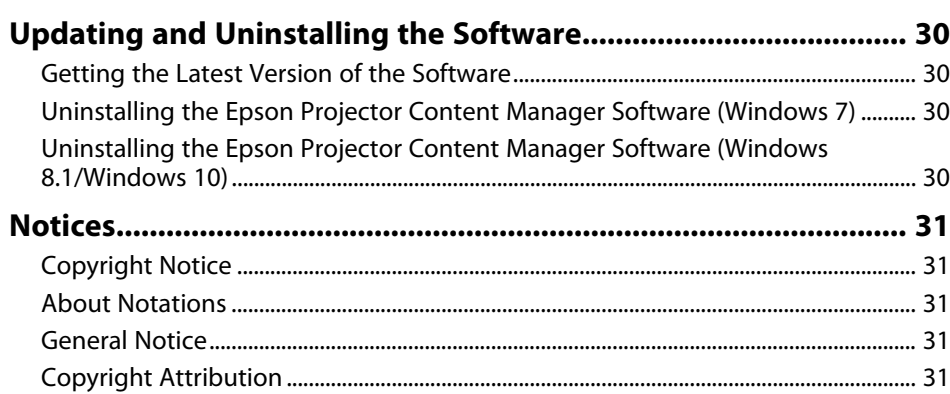

29

# <span id="page-2-0"></span>**Introduction to the Epson Projector Content Manager Software**

See the information here to learn more about the Epson Projector Content Manager software.

#### g **Related Links**

• ["Epson Projector Content Manager Features"](#page-3-0) p.4

<span id="page-3-0"></span>The Epson Projector Content Manager software allows you to add images and movies to playlists, and save them on an external storage device. Inserting the storage device into the projector, you can easily project your playlist content without using a cable connection.

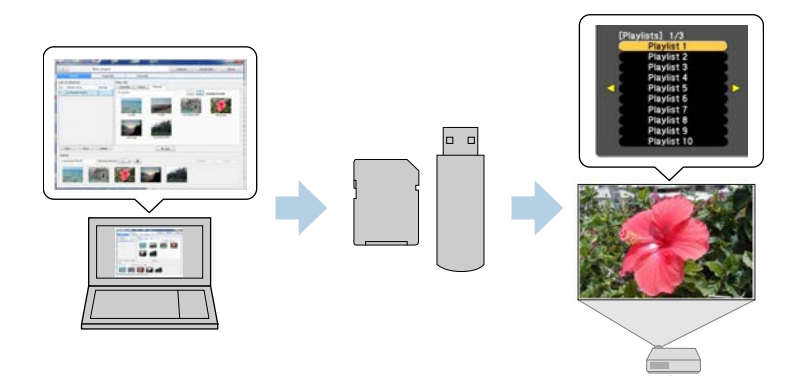

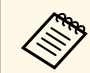

Depending on the projector, the supported storage devices differ. See<br>your projector User's Guide for details your projector *User's Guide* for details.

You can use a variety of playlist control functions as necessary.

• Adding effects to a playlist

You can add effects such as intervals, transitions, loop playback, brightness, and color and shape effect filters to a playlist. You can also customize the shape effect filters.

• Scheduling playlists

You can specify when each playlist starts and finishes. Scheduled playlists begin automatically. This feature is useful when you want to periodically repeat the same playlist.

• Simultaneous playback

You can play the same playlist at the same time on multiple projectors.

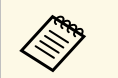

This function is available only for supported models. See your projector *User's Guide* for details.

- • ["Saving Playlists to a Project"](#page-8-3) p.9
- • ["Adding Effects to a Playlist"](#page-13-2) p.14
- • ["Scheduling Playlists"](#page-16-1) p.17

# <span id="page-4-0"></span>**Setting Up the Software for the First Time**

Follow these instructions to install the Epson Projector Content Manager software.

#### g **Related Links**

• ["Installing the Software"](#page-5-0) p.6

<span id="page-5-0"></span>Check the system requirements necessary to run the software, and then install the software.

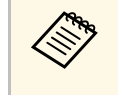

• If the language selected for the installation differs from the language<br>of the operating system being used, the screens may not display correctly.

#### g **Related Links**

- • ["System Requirements"](#page-5-3) p.6
- <span id="page-5-2"></span>• ["Installing the Epson Projector Content Manager Software"](#page-5-4) p.6

### <span id="page-5-4"></span><span id="page-5-3"></span><span id="page-5-1"></span>**System Requirements**

Your computer must meet the following system requirements to use the Epson Projector Content Manager software.

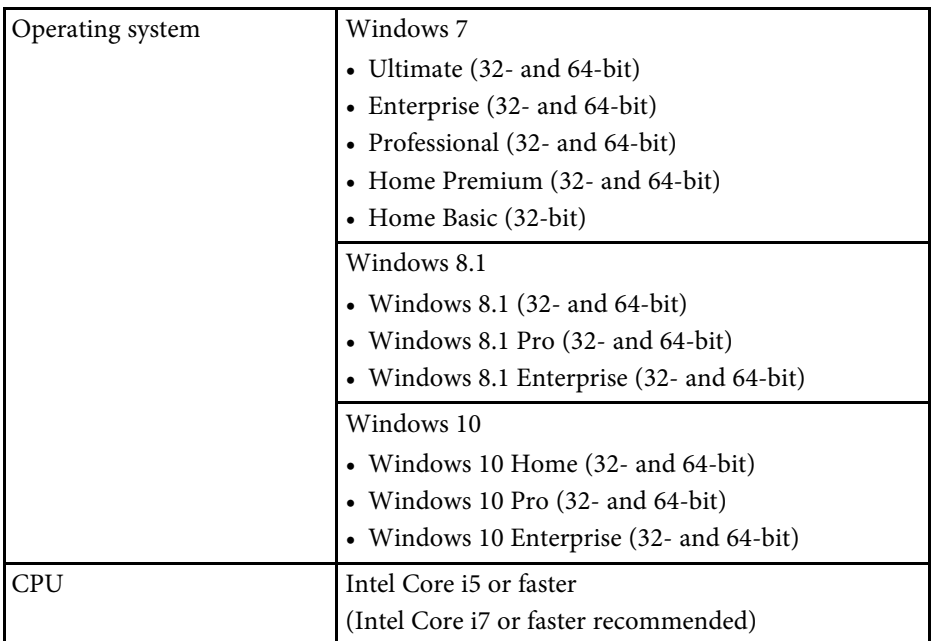

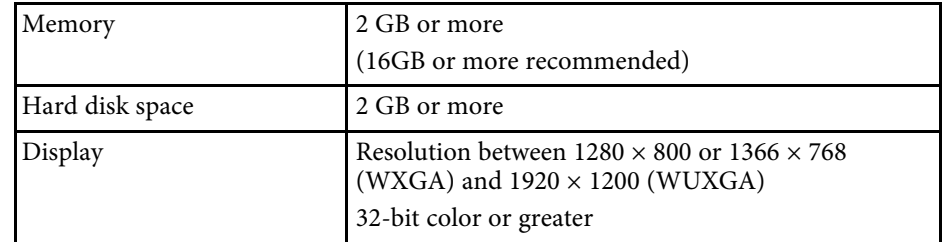

### **Installing the Epson Projector Content Manager Software**

Download and install the Epson Projector Content Manager software on your computer.

Visit <http://www.epson.com> to download the latest version of the Epson Projector Content Manager software.

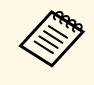

- You need administrator authority to install the Epson Projector<br>Content Manager software Content Manager software.
	- You need to install Microsoft .NET Framework 4.5 before installing the Epson Projector Content Manager software.
- Download the latest version of the Epson Projector Content Manager software.
- b Double-click **EPCM\_Setup.exe** to start the installer.

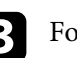

Follow the on-screen instructions.

# <span id="page-6-0"></span>**Editing and Exporting Playlists**

Follow these instructions to edit playlists and export them to an external storage device. You can then insert the device into the projector and project playlists from the device.

- g **Related Links**
- • ["Playlist Editing"](#page-7-0) p.8
- • ["Exporting a Project to an External Storage Device"](#page-18-0) p.19

<span id="page-7-0"></span>You can create playlists combining images and movies however you like. You can also add effects to the playlists and schedule when they should play. Multiple scheduled playlists can be saved in one project.

#### Project

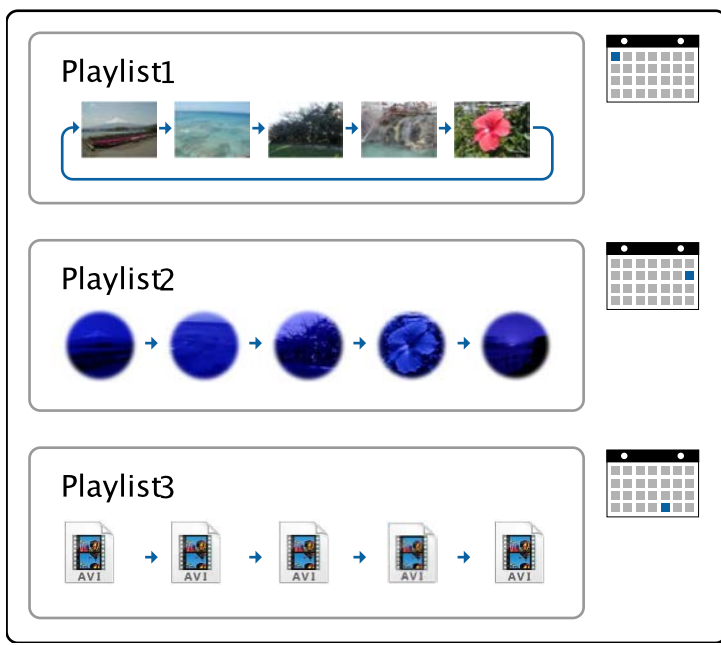

#### g **Related Links**

- • ["Supported File Types for Playlists"](#page-7-2) p.8
- • ["Converting Movie Files"](#page-8-4) p.9
- • ["Saving Playlists to a Project"](#page-8-3) p.9
- • ["Adding Effects to a Playlist"](#page-13-2) p.14
- • ["Scheduling Playlists"](#page-16-1) p.17

## <span id="page-7-2"></span><span id="page-7-1"></span>**Supported File Types for Playlists**

You can use these types of files for playlists.

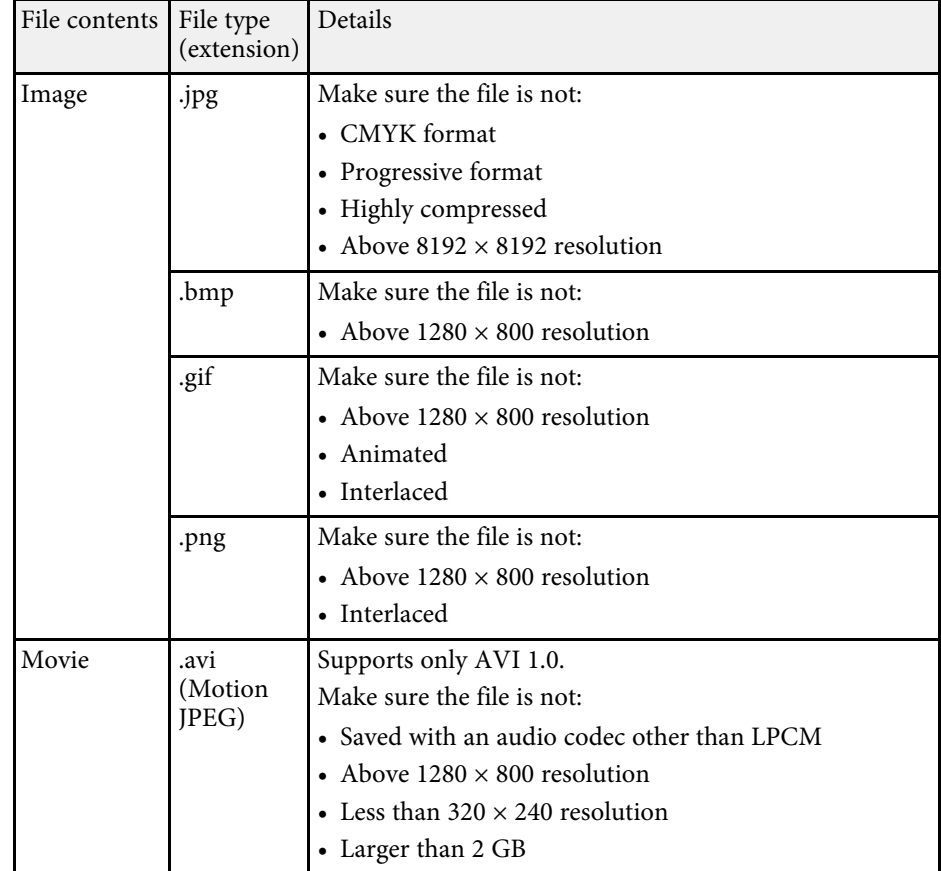

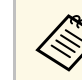

a If your movie file type is not supported, you can convert the file to a supported file type using the Epson Projector Content Manager software.

#### g **Related Links**

• ["Converting Movie Files"](#page-8-4) p.9

### <span id="page-8-4"></span><span id="page-8-0"></span>**Converting Movie Files**

If your movie file type is not supported, you can convert the file to a supported file type.

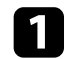

Start the Epson Projector Content Manager software.

- Windows 7: Click **Start**, select **Programs** (or **All Programs**), **EPSON Projector**, and then click **Epson Projector Content Manager Ver.X.XX**.
- Windows 8.1: Navigate to the **Apps** screen and select **Epson Projector Content Manager Ver.X.XX**.
- Windows 10: Select **Start**, **EPSON Projector**, and then select **Epson Projector Content Manager Ver.X.XX**.
- Select the **Video convert** tab.

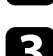

c Drag and drop the target movie files, specify the **Image quality settings** and **Output path**, and then click the **Start** button.

The conversion starts.

When the conversion is complete, the output file is saved to the location you chose.

#### g **Related Links**

• ["Supported File Types for Movie Conversion"](#page-8-1) p.9

#### <span id="page-8-3"></span><span id="page-8-2"></span><span id="page-8-1"></span>**Supported File Types for Movie Conversion**

You can convert these types of movie files to the supported types.

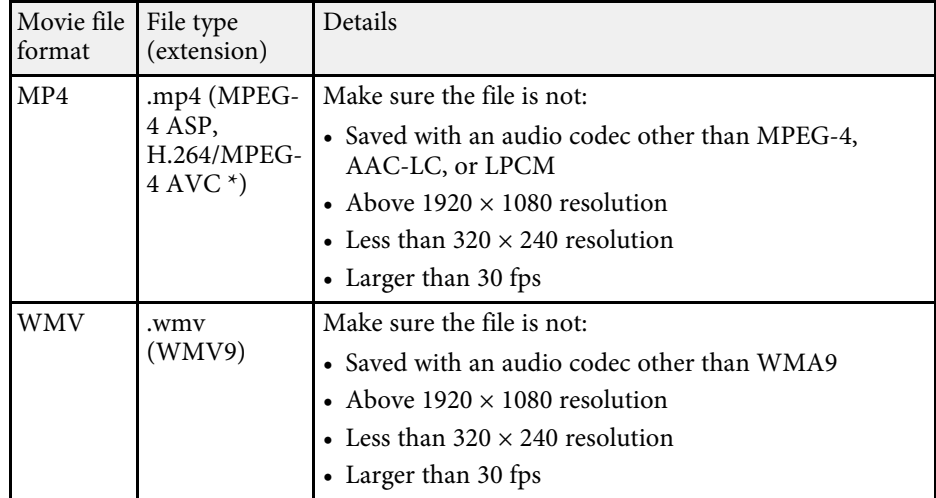

\* High Profile version or earlier is supported.

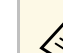

- 
- If the movie files contain only sound data, converting fails.<br>• Files that Windows Media Player 12 cannot play are not supported.
	- If the input file resolution is above  $1280 \times 800$ , the output file is resized to fit the resolution.
	- If the output file size is larger than 2 GB, the output file is split into multiple files.

### **Saving Playlists to a Project**

You can create playlists and save them to a project that you can export to an external storage device.

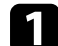

Start the Epson Projector Content Manager software.

• Windows 7: Click **Start**, select **Programs** (or **All Programs**), **EPSON Projector**, and then click **Epson Projector Content Manager Ver.X.XX**.

- Windows 8.1: Navigate to the **Apps** screen and select **Epson Projector Content Manager Ver.X.XX**.
- Windows 10: Select **Start**, **EPSON Projector**, and then select **Epson Projector Content Manager Ver.X.XX**.

The main screen is displayed.

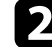

Do one of the following:

• If you are creating a project for the first time, enter a project name and specify the location in which to save it in the **Create project** tab, and click the **Create** button.

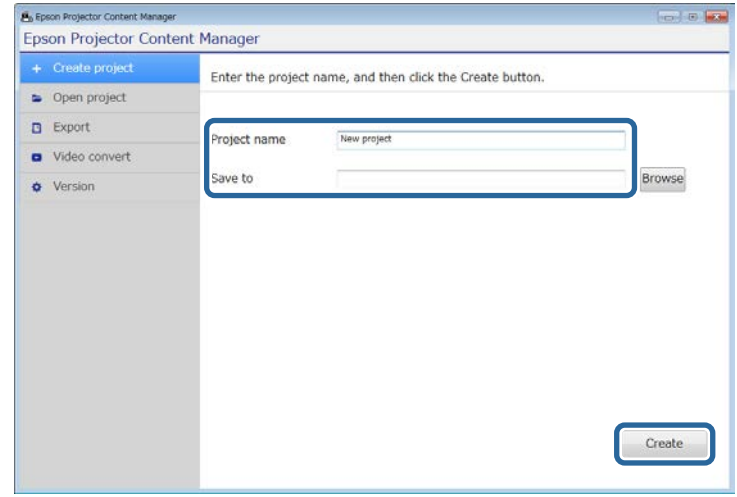

• If you want to select a project you have created previously, select the **Open project** tab and select the project by browsing the folders or using the recently used project list.

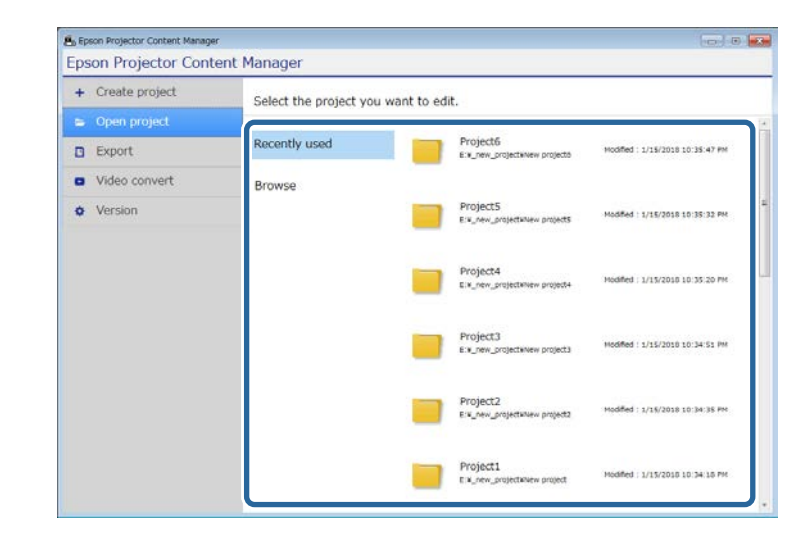

The project screen is displayed.

select the folder containing the images or movie files you want to add to the playlist.

• To add images, click in the **Pictures** tab in the **Data list** area and select the folder.

• To add movies, switch to the **Videos** tab, click and select the folder.

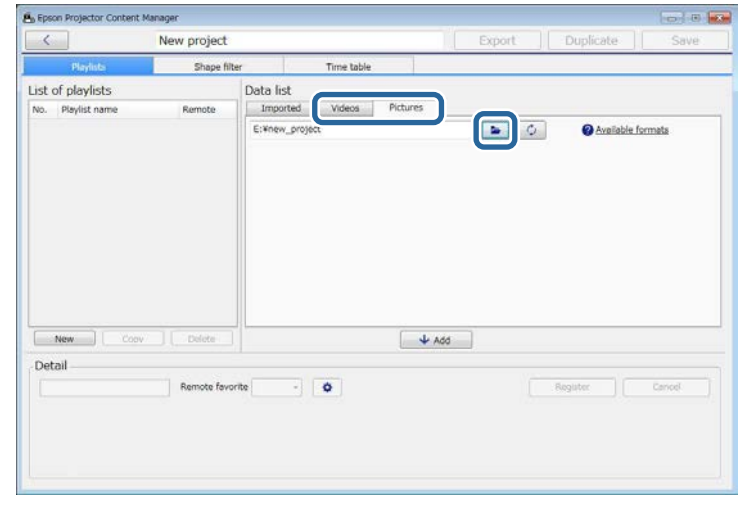

**A** • In the **Select the folder** screen displayed after clicking **a**, only folders are displayed; you cannot see any files in the folders.

> • To view information about the supported file type, hover the mouse pointer over **Available formats**.

All images or movies stored in the folder are displayed in the **Data list** area.

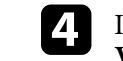

d In the **Data list** area, select an image in the **Pictures** tab or movie in the **Videos** tab and click the **Add** button to add it to the playlist.

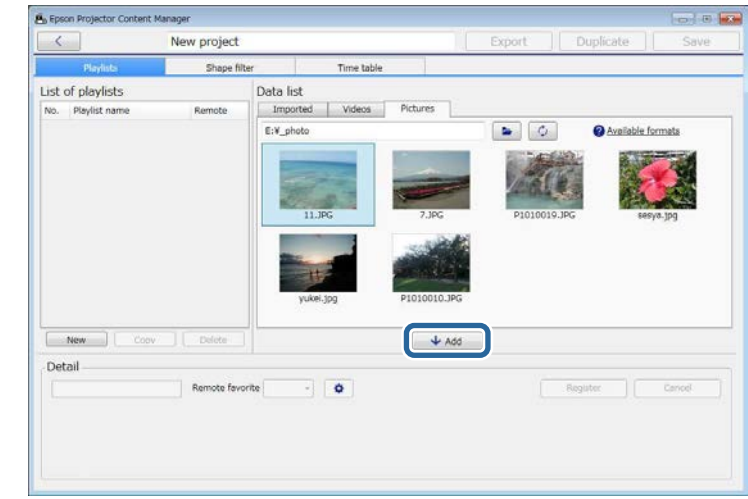

#### The selected file is displayed in the **Detail** area.

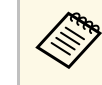

- The selected files will be listed in the **Imported** tab of the **Data**<br>list area after you click the **Register** button **list** area after you click the **Register** button.
	- You can also add files to the playlist by dragging and dropping them.

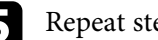

Repeat step 3 and 4 as needed to add more files.

- To change the display order of files in the playlist, drag and drop them into the desired order in the **Detail** area.
	- To delete a file from the playlist, hover the mouse pointer over the file and click displayed on the file.

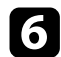

f Edit the playlist name in the **Detail** area if necessary.

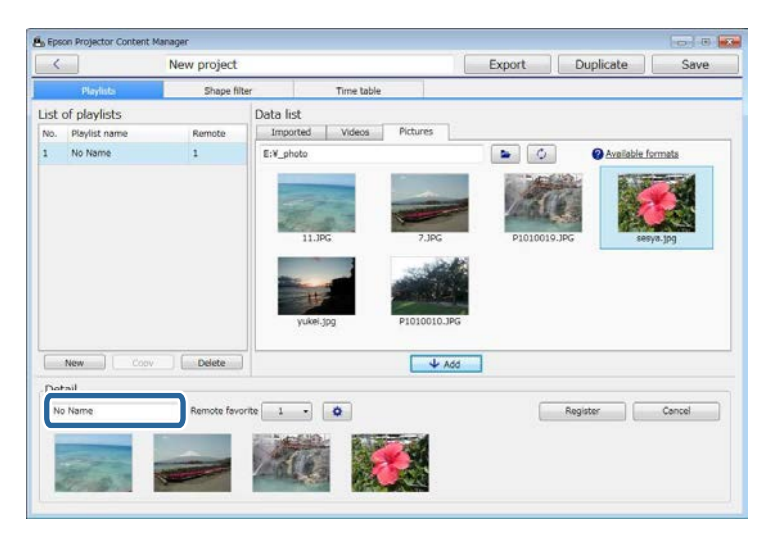

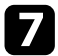

If you want to assign a specific number to the playlist, you can select it as the **Remote favorite** setting. This lets you start the playlist directly by pressing the corresponding numeric button on the projector's remote control.

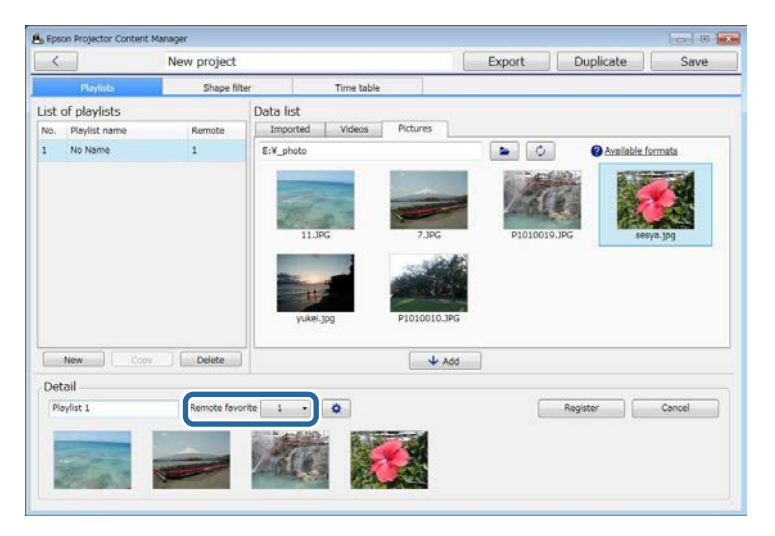

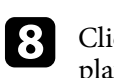

**h** Click to display the **Effect settings** screen and add effects to the playlist.

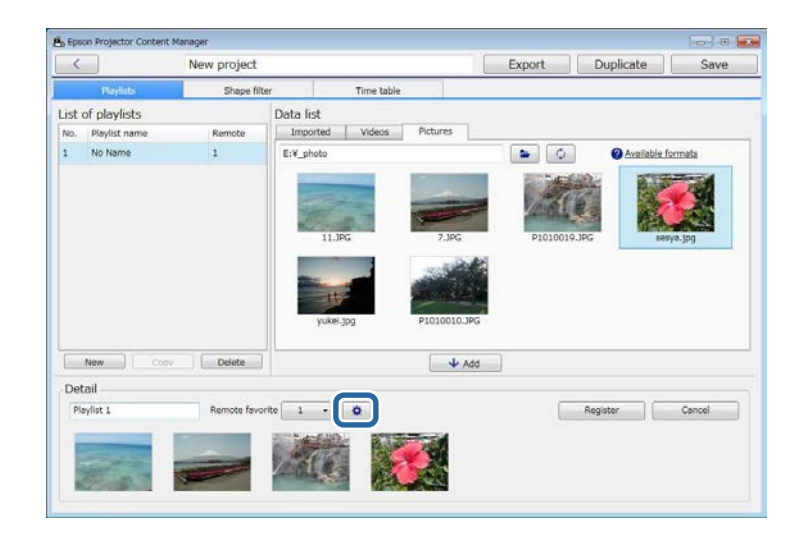

**C** Click OK in the Effect settings screen to reflect the effect settings to the playlist.

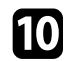

**journal** Click the **Register** button to save the playlist.

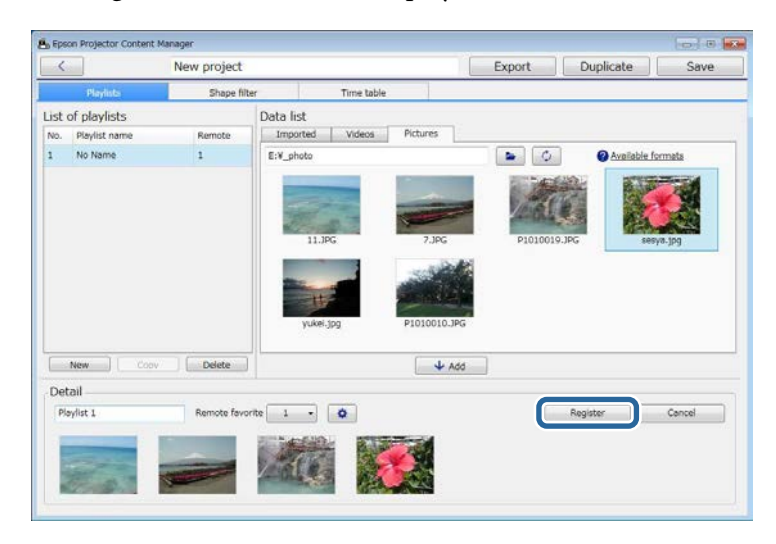

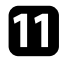

If you want to create multiple playlists and add them to the same project, click the **New** button to add a new playlist. Repeat steps 3 through 10 for each playlist you create.

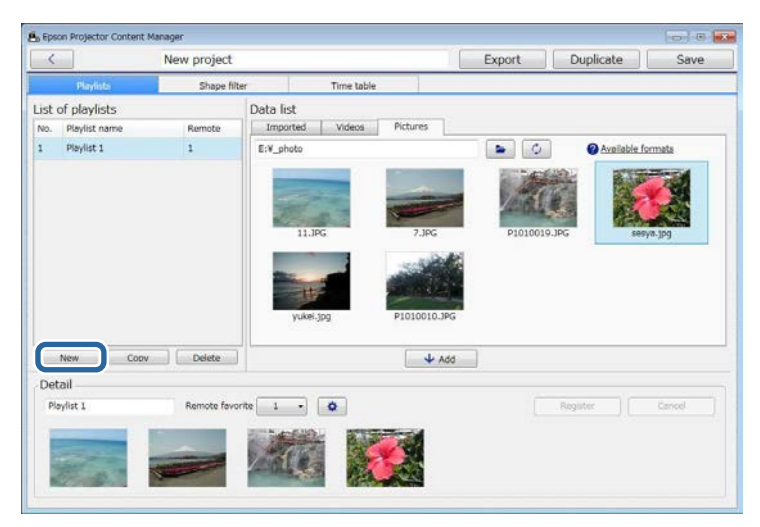

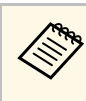

You can reorder playlists in the project by dragging and<br>dropping them in the order you want in the **List of playlists** area.

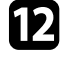

l When you finish adding and editing all the playlists in your project, click the **Save** button to save the project.

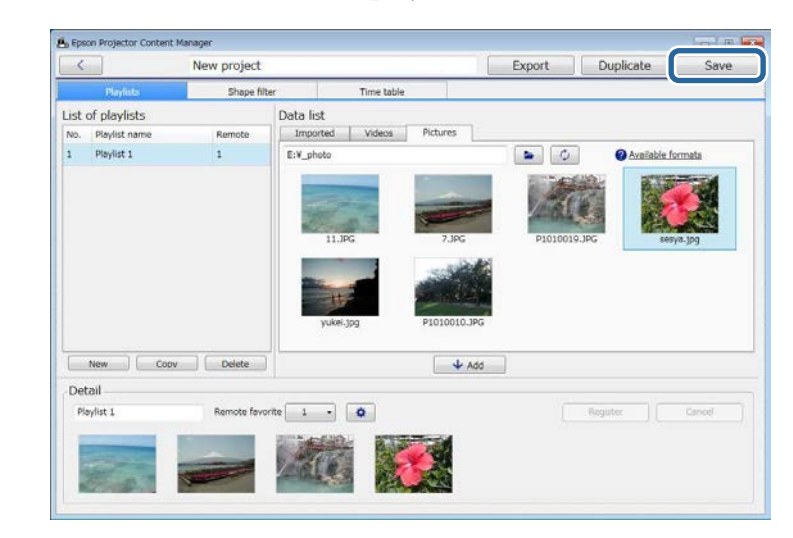

The project is saved and you return to the main screen.

- • ["Supported File Types for Playlists"](#page-7-2) p.8
- • ["Project Screen"](#page-23-0) p.24
- • ["Effect Settings Screen"](#page-24-0) p.25
- • ["Adding Effects to a Playlist"](#page-13-2) p.14
- • ["Scheduling Playlists"](#page-16-1) p.17

### <span id="page-13-2"></span><span id="page-13-0"></span>**Adding Effects to a Playlist**

You can select effects for a playlist in the **Effect settings** screen. To display the **Effect settings** screen, click  $\bullet$  on the project screen.

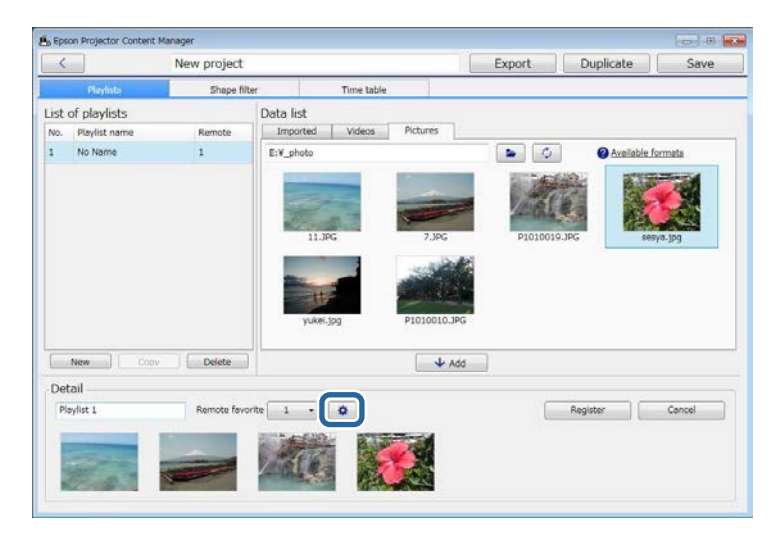

#### g **Related Links**

- • ["Customizing Shape Effect Filters for a Playlist"](#page-13-1) p.14
- • ["Effect Settings Screen"](#page-24-0) p.25

#### <span id="page-13-1"></span>**Customizing Shape Effect Filters for a Playlist**

You can use your images as shape effect filters and add them to your playlists.

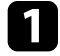

**a** Select the **Open project** tab in the main screen.

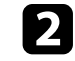

Select the project by browsing the folders or using the recently used project list.

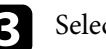

**c** Select the **Shape filter** tab.

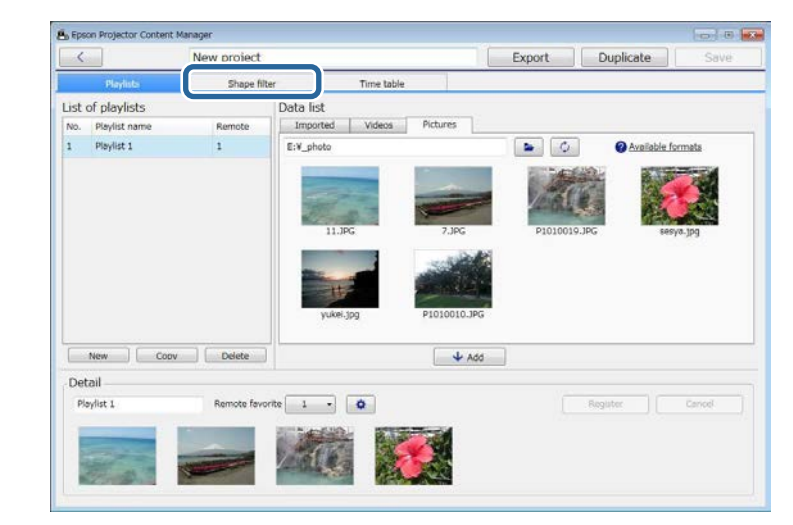

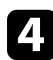

d Select one of the filters named **Custom 1** to **Custom 4** in the **Filter list** area.

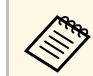

**A You cannot edit standard filters such as Circle 1** to Circle 3 and **Rectangle 1** to **Rectangle 3**.

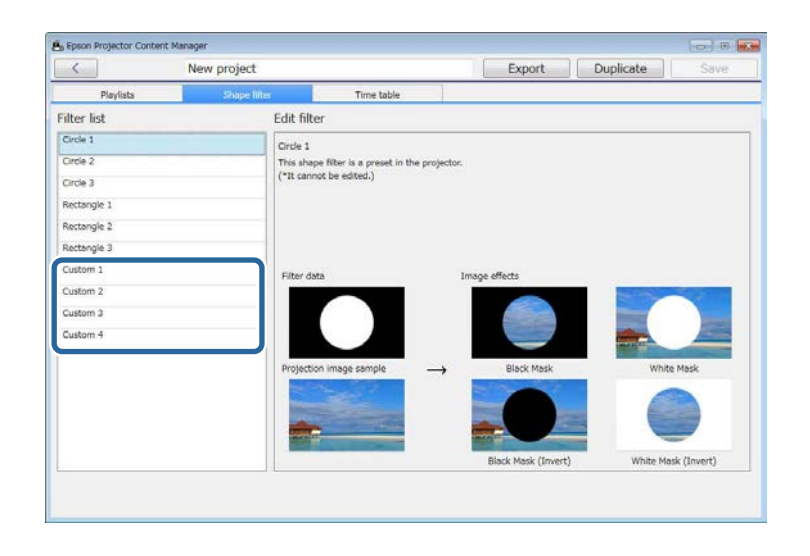

e Click the **Browse** button and select the image file which you want to use as a shape effect filter.

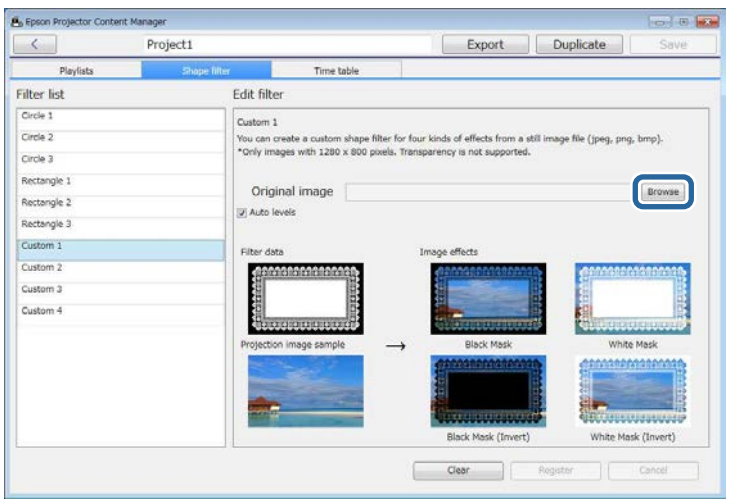

The sample effects images are displayed.

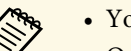

- 
- You can use jpeg, png, or bmp file format.<br>• Only images with  $1280 \times 800$  pixels are supported.

f Click the **Register** button to save the shape effect filter settings as the Custom filter in the **Filter list**.

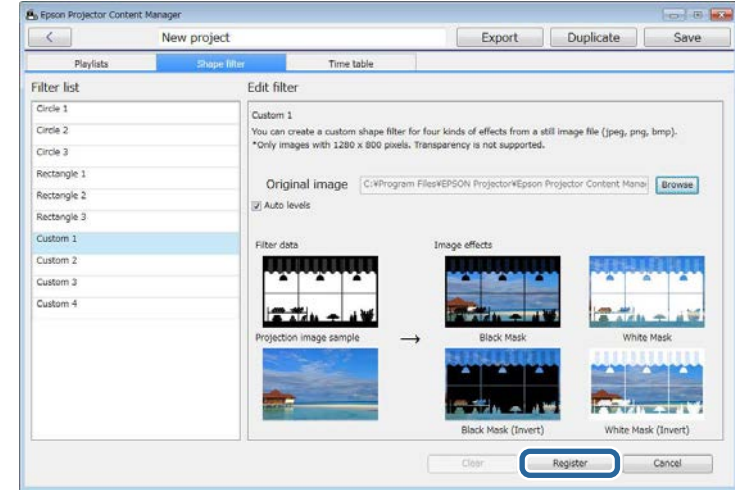

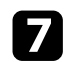

#### **g** Select the **Playlists** tab and select a playlist.

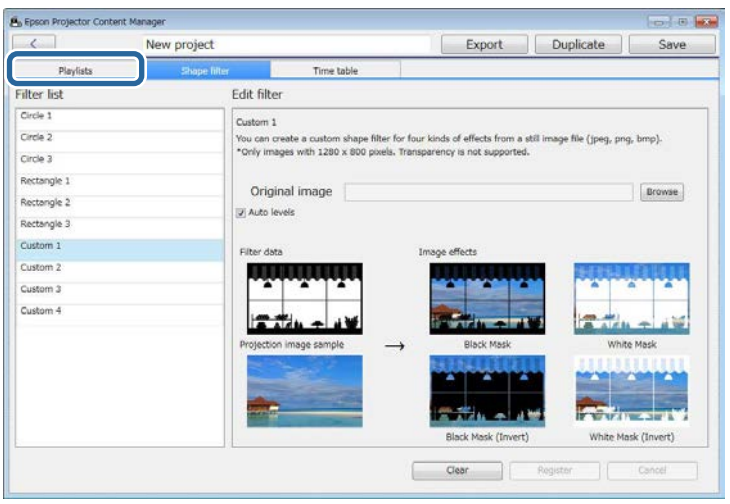

 $\mathbf{B}$  Click  $\boxed{\bullet}$ .

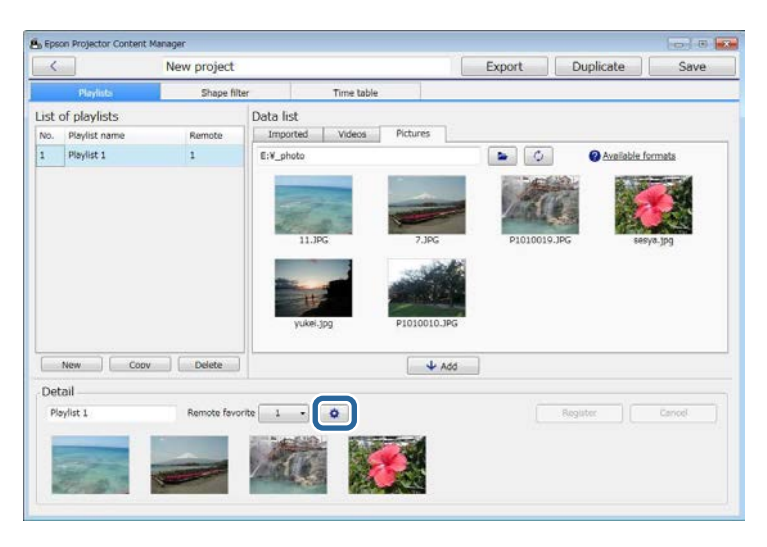

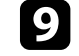

**g** Select the target filter name from **Custom 1** to **Custom 4** as the **Shape Filter** setting.

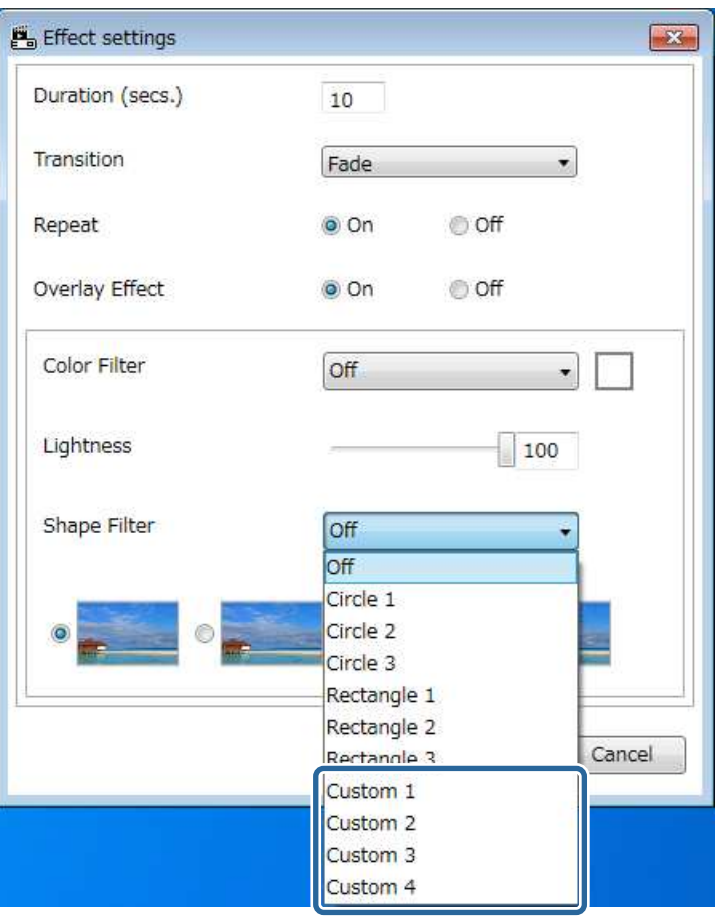

Four types of image effects are displayed.

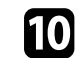

**jo** Select the image effect you want to use and click OK.

The **Effect settings** screen is displayed.

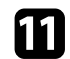

<span id="page-16-1"></span><span id="page-16-0"></span>**k** Click the **Register** button to apply the settings to your playlist.

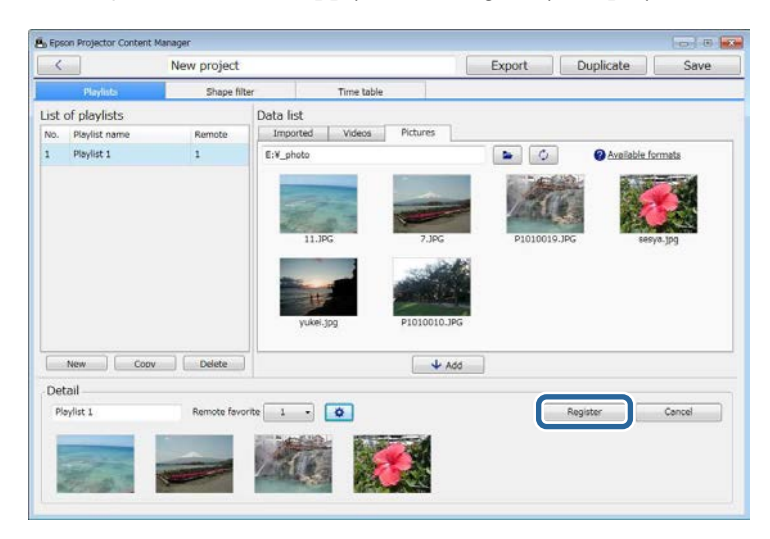

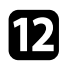

Repeat steps 7 through 11 if you want to apply shape effect filters to any other playlists.

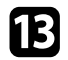

**TE** Click the **Save** button to close the project.

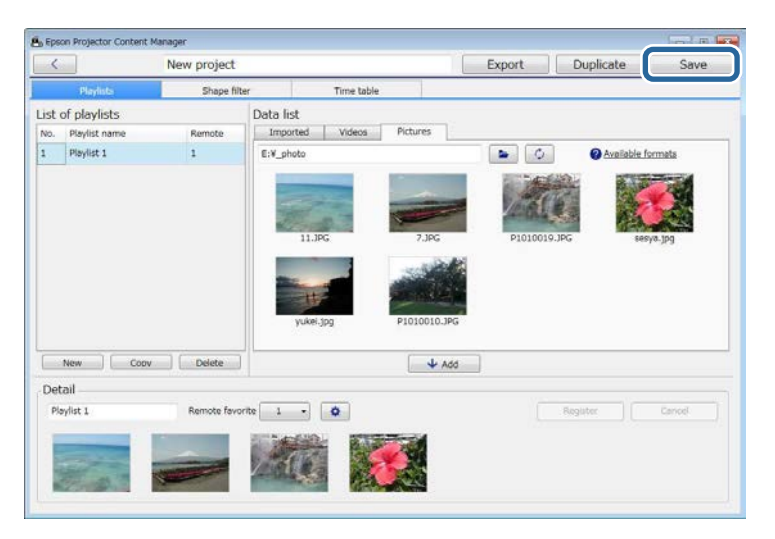

#### g **Related Links**

- • ["Effect Settings Screen"](#page-24-0) p.25
- • ["Project Screen Shape Filter Tab"](#page-25-1) p.26

### **Scheduling Playlists**

You can specify when each playlist starts and finishes. Scheduling events allows you to:

- periodically repeat the same playlist
- play the same playlist at the same time on multiple projectors (supported models only)

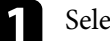

**a Select the Open project tab in the main screen.** 

Select the project by browsing the folders or using the recently used project list.

#### **c** Select the **Time table** tab.

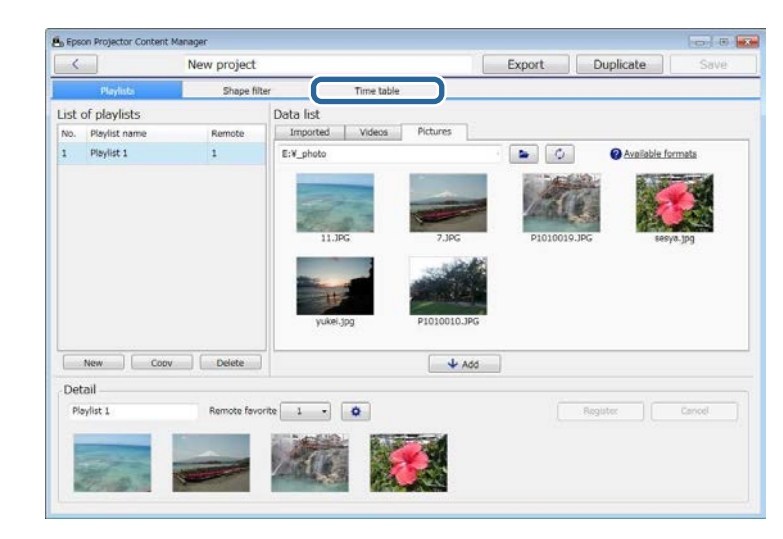

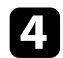

**d.** Double-click the date that you want to schedule events in the calendar.

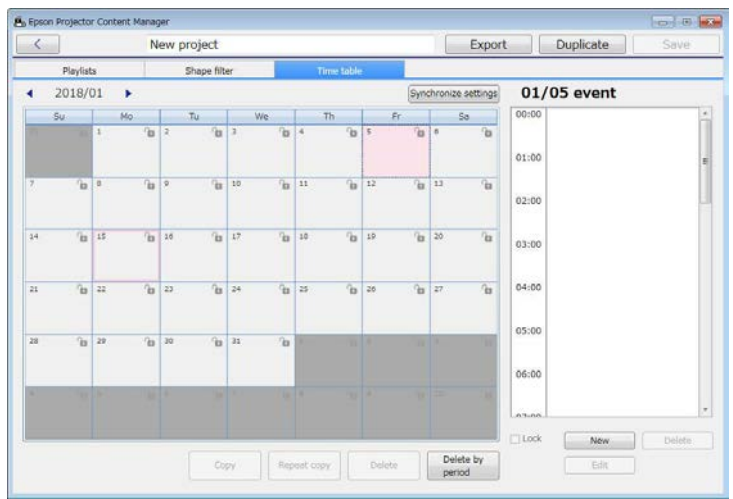

The **New event** screen is displayed.

Select the **Playlist** and **Time** settings, and then click the **Register** button.

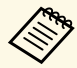

• If you want to copy the event to another day, select the original<br>data and click the **Copy** button. The **Copy** screen is displayed date and click the **Copy** button. The **Copy** screen is displayed and you can set the target date.

> • If you want to repeat the same event over a certain period of time, select the original date and click the **Repeat copy** button. The **Repeat copy** screen is displayed and you can set the target period in which you want to repeat the event and the day(s) within that period.

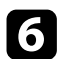

f Repeat step 4 and 5 to schedule any other playlists as necessary.

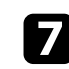

g When you are using multiple projectors, click the **Synchronize settings** button to share the scheduled events with the other projectors (supported models only).

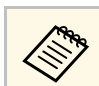

The **Synchronize settings** setting applies to the entire project, not to individual playlists.

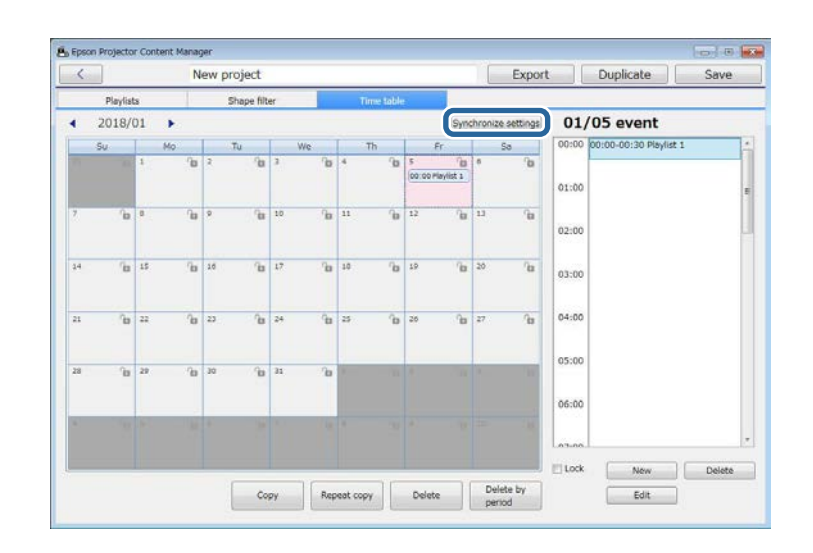

The **Register projector for synchronized playback** screen is displayed.

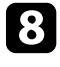

h Enter the name of the other projector and click the **Register** button (supported models only).

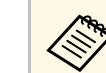

Make sure the projectors are connected to your network.

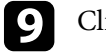

**C** Click the **Save** button to close the project.

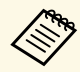

Scheduled events start playing on the timetable you selected. See your projector User's Guide for details projector *User's Guide* for details.

<span id="page-18-0"></span>You can export a project that contains playlists to an external storage device.

- 
- Depending on the projector, the supported storage devices differ. See<br>vour projector User's Guide for details your projector *User's Guide* for details.
	- You can export only one project at a time to the same external storage device. If you export an additional project to the same device, the existing project is overwritten.

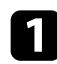

**a** Insert an external storage device into your computer.

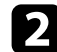

**b** Start the Epson Projector Content Manager software.

- Windows 7: Click **Start**, select **Programs** (or **All Programs**), **EPSON Projector**, and then click **Epson Projector Content Manager Ver.X.XX**.
- Windows 8.1: Navigate to the **Apps** screen and select **Epson Projector Content Manager Ver.X.XX**.
- Windows 10: Select **Start**, **EPSON Projector**, and then select **Epson Projector Content Manager Ver.X.XX**.

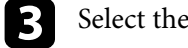

- **R** Select the **Export** tab in the main screen.
- d Select the project by browsing the folders or using the recently used project list.

The **Export** screen is displayed.

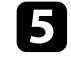

Select the drive in which you inserted your external storage device as the **Export drive** setting and click the **Export** button.

The export starts.

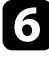

f When the export is complete, click **Close** on the **Export progress** screen.

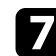

Remove the external storage device from your computer.

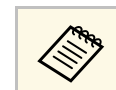

You can also export the project from the project screen.

You can insert the device containing a project into the projector so you can project playlists from the device.

# <span id="page-19-0"></span>**Solving Problems**

See the following section to check for solutions to problems you may have using the Epson Projector Content Manager software.

#### g **Related Links**

• ["Solving Epson Projector Content Manager Problems"](#page-20-0) p.21

<span id="page-20-0"></span>Try these solutions if you experience any of these problems.

- If you cannot import images, try the following solutions:
- Check the supported file types.
- If you are viewing the **Videos** tab, try clicking the **Pictures** tab.
- If you cannot import movies, try the following solutions:
- Check the supported file types.
- Convert a movie file type to a type that the projector supports.
- If you are viewing the **Pictures** tab, try clicking the **Videos** tab.
- If you cannot convert your movie file type to a type that the projector supports, check the supported file types for movie conversion.
- If you cannot delete a playlist in the **List of playlists** area of the project screen, make sure the playlist is not scheduled in the **Time table** tab.
- If you cannot register another projector when using **Synchronize settings** , try the following solutions:
- Make sure the projector supports this function. See your projector *User's Guide* for details.
- Make sure the projector is connected to your network. See your projector *User's Guide* for details.
- Make sure the projector name is correct. See your projector *User's Guide* for details.
- If you cannot export a project to an external storage device, try the following solutions:
- Make sure the external storage device is not locked.
- See your projector *User's Guide* for specifications on the type of external storage device.

- • ["Supported File Types for Playlists"](#page-7-2) p.8
- • ["Converting Movie Files"](#page-8-4) p.9
- • ["Customizing Shape Effect Filters for a Playlist"](#page-13-1) p.14
- • ["Scheduling Playlists"](#page-16-1) p.17

# <span id="page-21-0"></span>**Screen Summary**

See these sections for more information about the Epson Projector Content Manager screens.

- • ["Main Screen"](#page-22-0) p.23
- • ["Project Screen"](#page-23-0) p.24

## **Main Screen <sup>23</sup>**

<span id="page-22-0"></span>When you start the Epson Projector Content Manager software, the main screen is displayed.

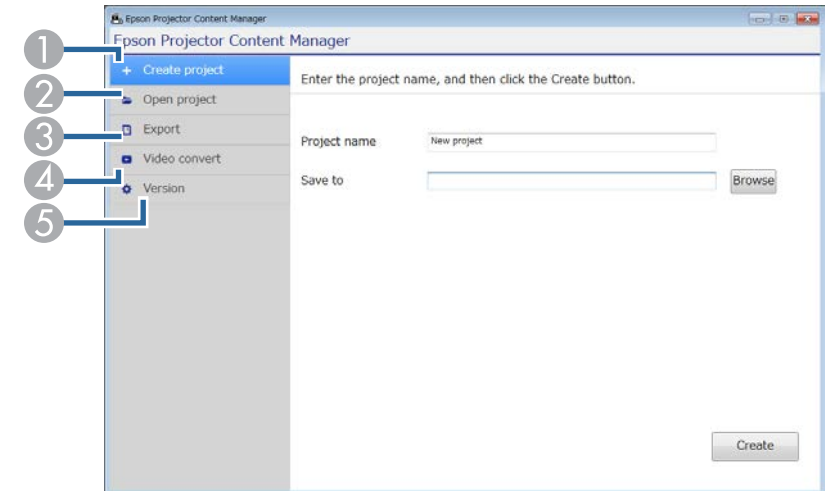

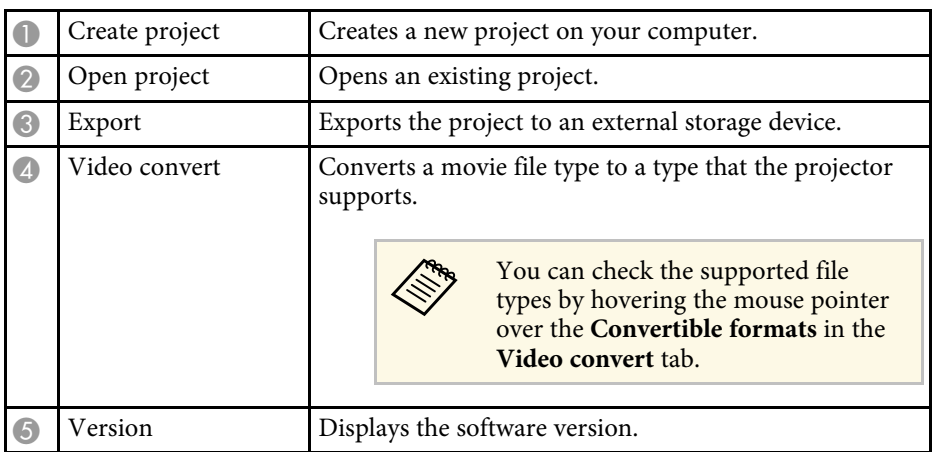

- • ["Converting Movie Files"](#page-8-4) p.9
- • ["Saving Playlists to a Project"](#page-8-3) p.9
- • ["Exporting a Project to an External Storage Device"](#page-18-0) p.19

<span id="page-23-2"></span><span id="page-23-1"></span><span id="page-23-0"></span>When you create or open a project, the project screen is displayed.

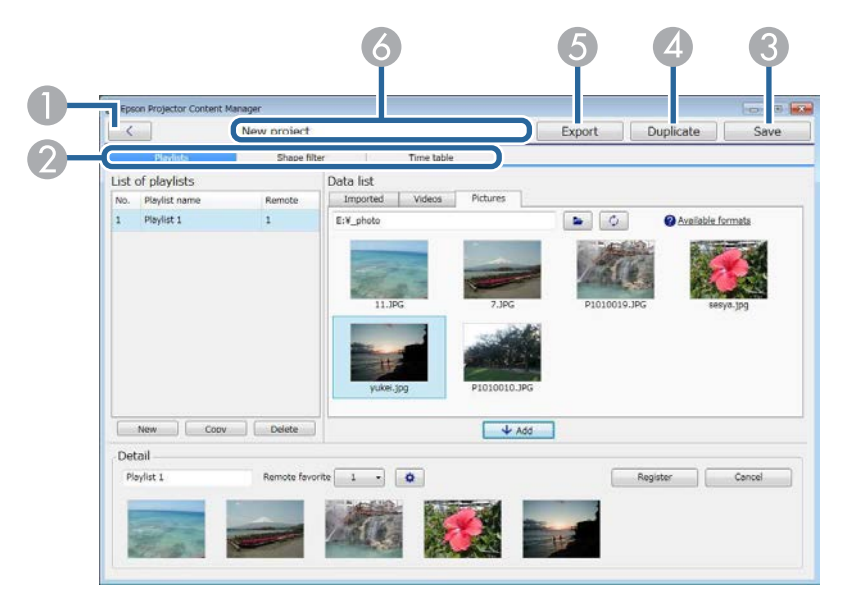

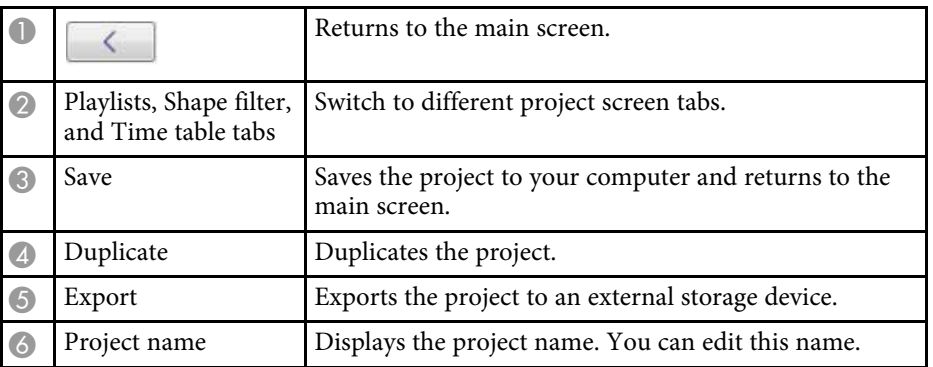

#### g **Related Links**

- • ["Project Screen Playlists Tab"](#page-23-2) p.24
- • ["Project Screen Shape Filter Tab"](#page-25-1) p.26
- • ["Project Screen Time Table Tab"](#page-26-1) p.27

### **Project Screen - Playlists Tab**

When you click the **Playlists** tab in the project screen, the following screen is displayed.

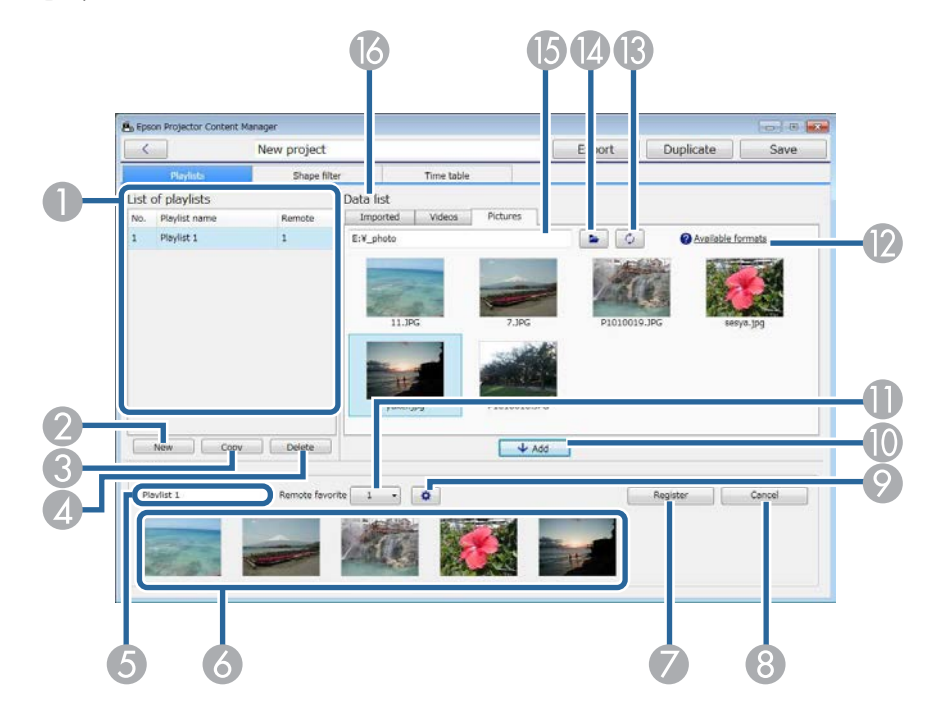

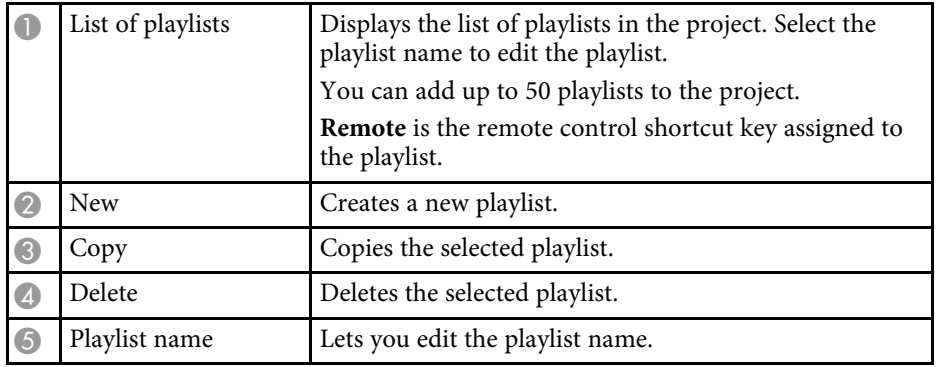

<span id="page-24-0"></span>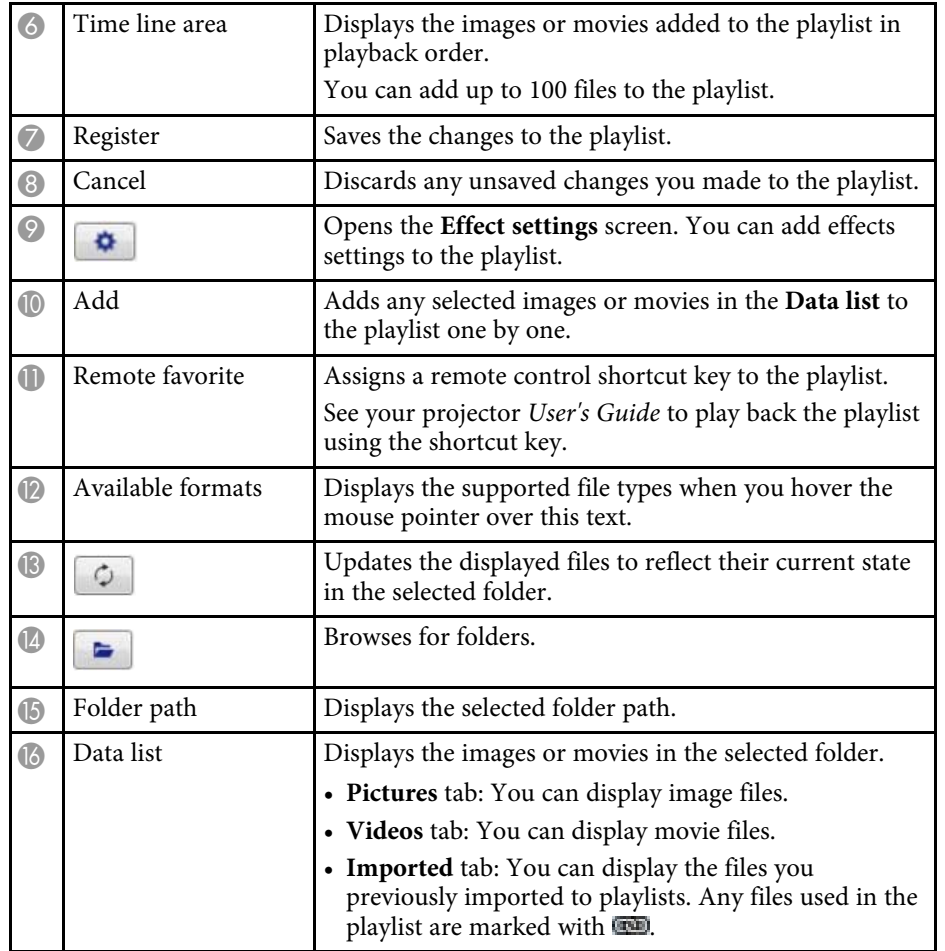

#### g **Related Links**

• ["Effect Settings Screen"](#page-24-0) p.25

#### **Effect Settings Screen**

When you click  $\bullet$  in the **Playlists** tab, the **Effect settings** screen is displayed.

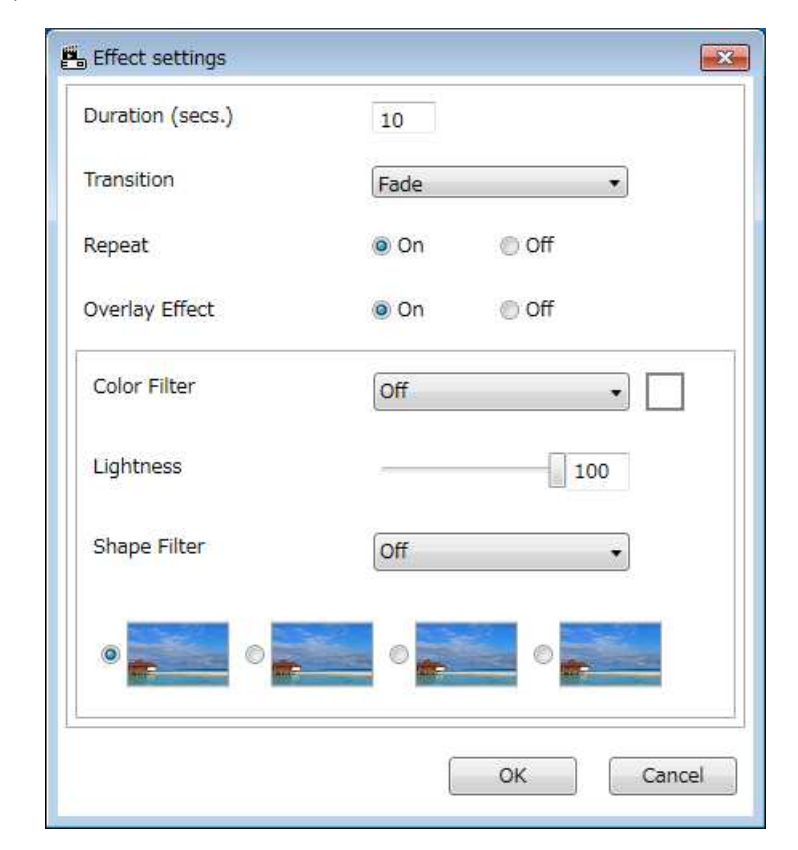

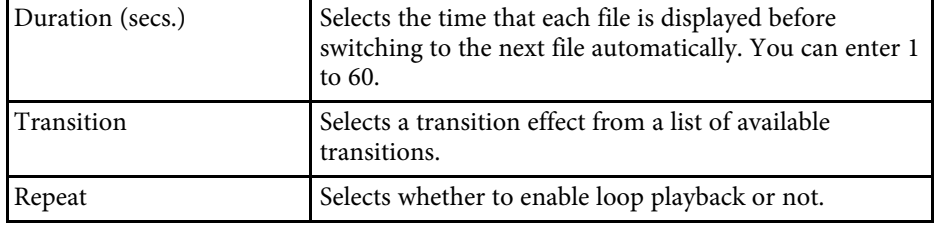

## **Project Screen <sup>26</sup>**

<span id="page-25-1"></span><span id="page-25-0"></span>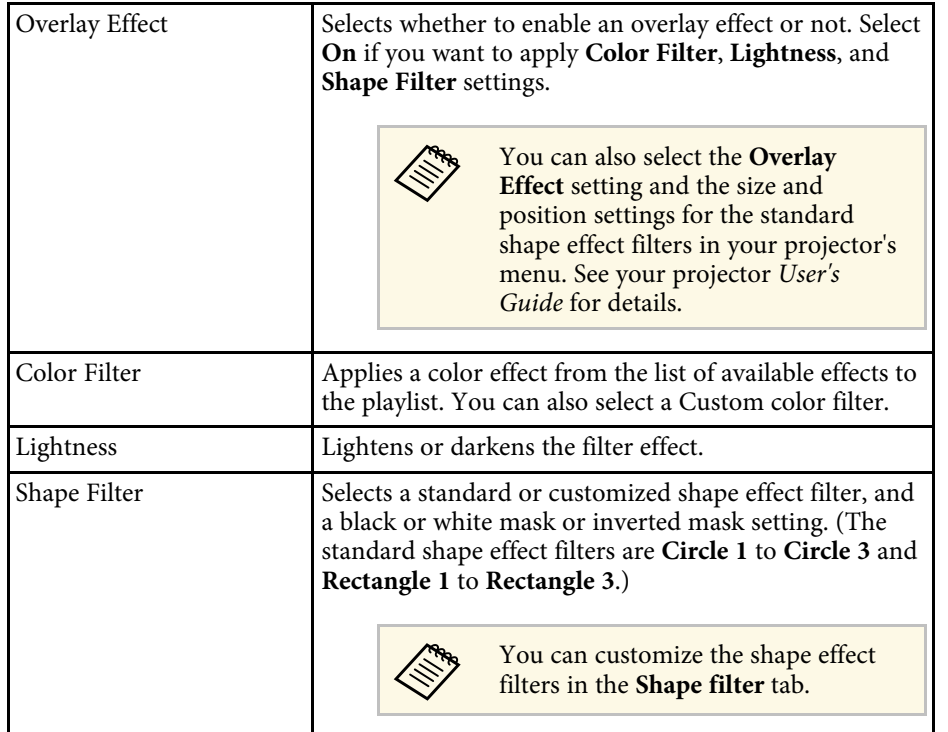

## **Project Screen - Shape Filter Tab**

When you click the **Shape filter** tab in the project screen, the following screen is displayed.

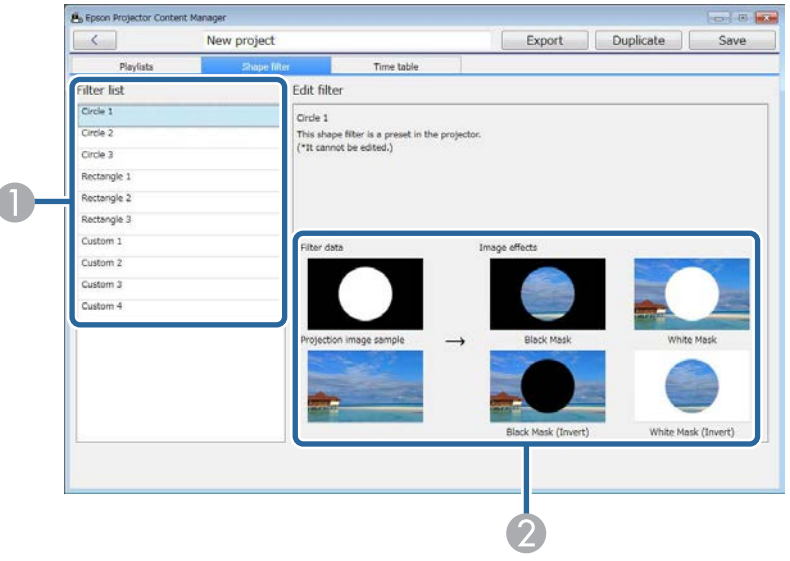

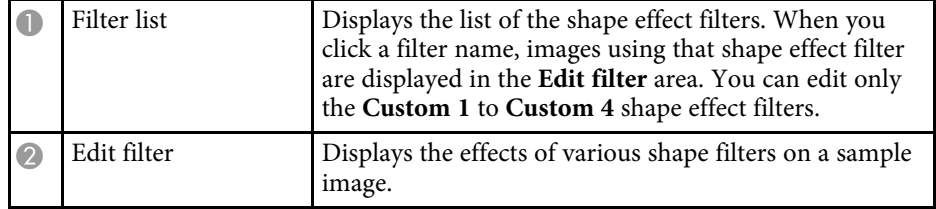

## **Project Screen <sup>27</sup>**

<span id="page-26-1"></span><span id="page-26-0"></span>When you select a **Custom 1** to **Custom 4** shape effect filter in the **Filter list**, the following functions are available.

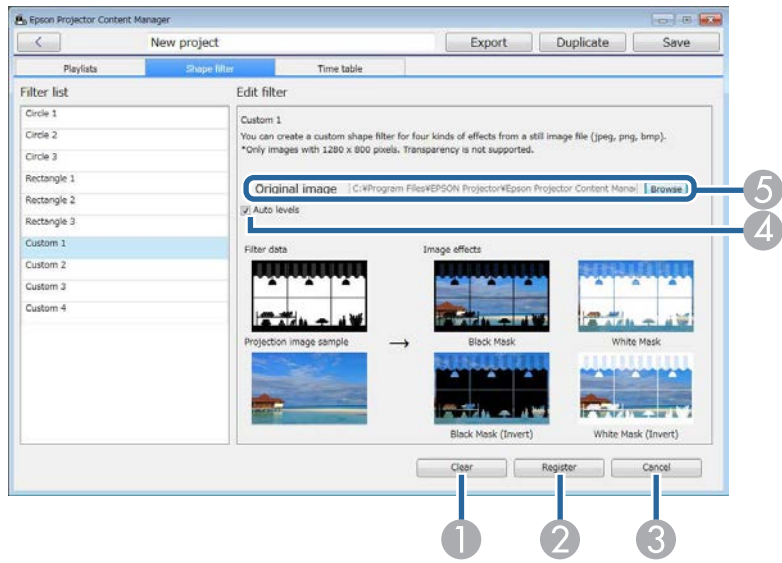

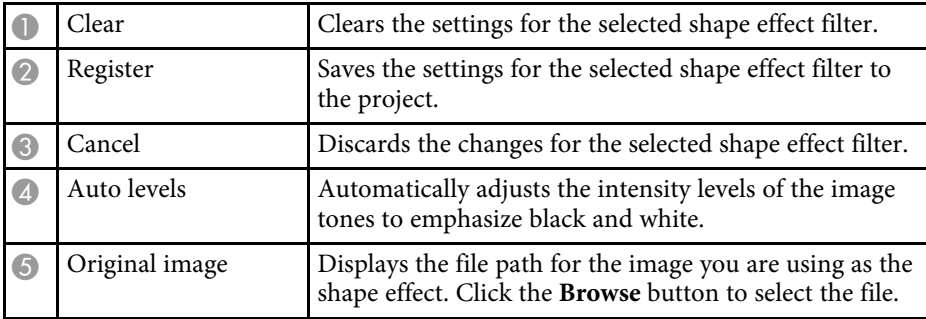

#### g **Related Links**

• ["Customizing Shape Effect Filters for a Playlist"](#page-13-1) p.14

### **Project Screen - Time Table Tab**

When you click the **Time table** tab in the project screen, the following screen is displayed.

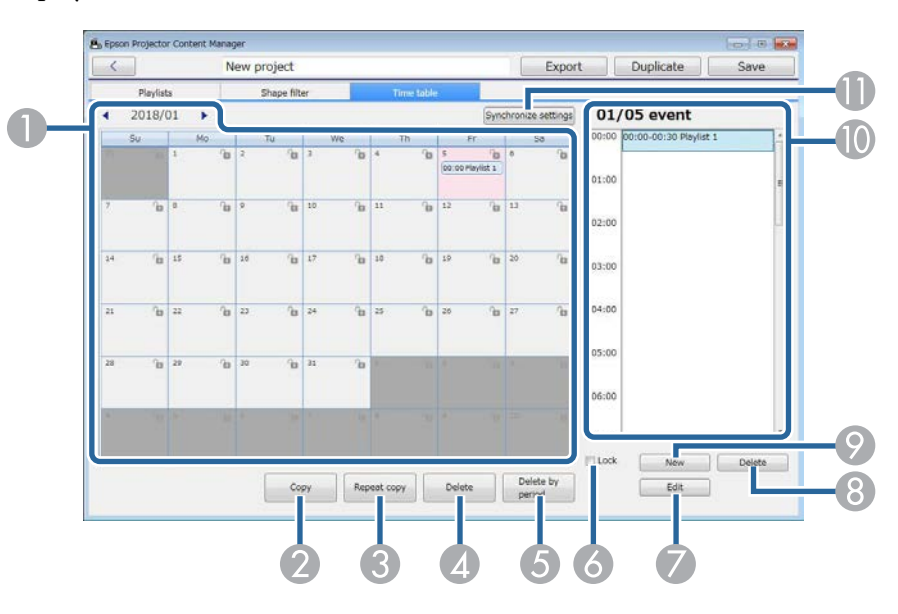

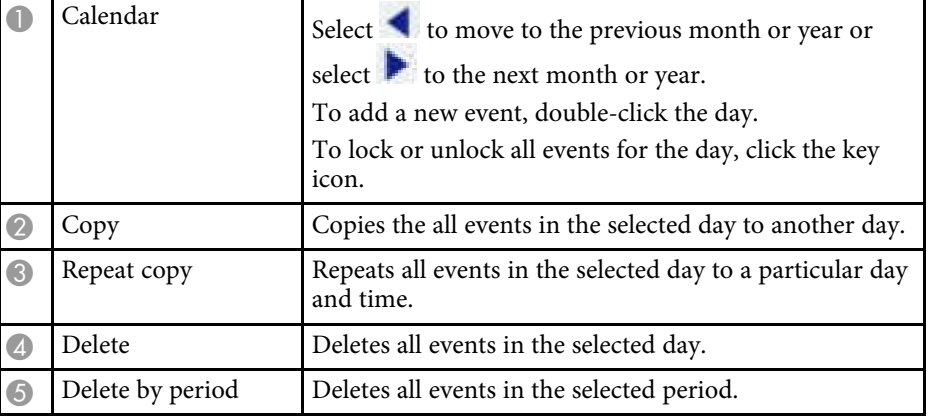

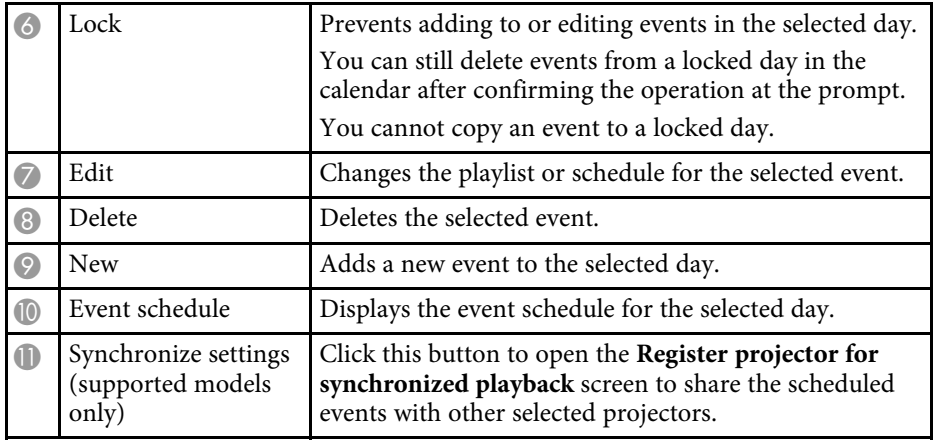

# <span id="page-28-0"></span>**Appendix**

See these sections to learn more about the Epson Projector Content Manager software.

- • ["Updating and Uninstalling the Software"](#page-29-0) p.30
- • ["Notices"](#page-30-0) p.31

<span id="page-29-0"></span>Follow these instructions to update or uninstall the Epson Projector Content Manager software.

#### g **Related Links**

- • ["Getting the Latest Version of the Software"](#page-29-4) p.30
- • ["Uninstalling the Epson Projector Content Manager Software \(Windows 7\)"](#page-29-5) [p.30](#page-29-5)
- <span id="page-29-3"></span>• ["Uninstalling the Epson Projector Content Manager Software \(Windows](#page-29-6) [8.1/Windows 10\)"](#page-29-6) p.30

### <span id="page-29-6"></span><span id="page-29-4"></span><span id="page-29-1"></span>**Getting the Latest Version of the Software**

Updates to this software may be available on the Epson Web site.

Visit <http://www.epson.com>, and select your location.

### <span id="page-29-2"></span>**Uninstalling the Epson Projector Content Manager Software (Windows 7)**

<span id="page-29-5"></span>Follow the instructions below to uninstall the Epson Projector Content Manager software.

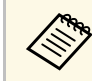

You need administrator authority to uninstall the software.

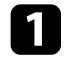

Turn on your computer.

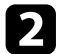

**b** Make sure all running applications are closed.

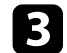

**Click Start**, and then click **Control Panel**.

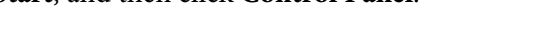

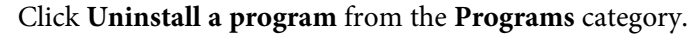

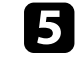

Select Epson Projector Content Manager, and then click **Uninstall/Change**.

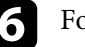

**f** Follow the on-screen instructions.

### **Uninstalling the Epson Projector Content Manager Software (Windows 8.1/Windows 10)**

Follow the instructions below to uninstall the Epson Projector Content Manager software.

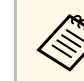

You need administrator authority to uninstall the software.

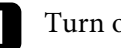

Turn on your computer.

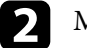

**b** Make sure all running applications are closed.

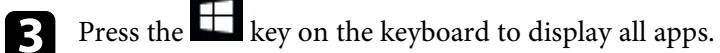

d Right-click (press and hold) **Epson Projector Content Manager Ver.X.XX**, and then select **Uninstall**.

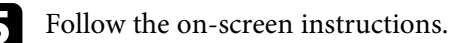

<span id="page-30-0"></span>Check these sections for important notices about your software.

#### g **Related Links**

- • ["Copyright Notice"](#page-30-5) p.31
- • ["About Notations"](#page-30-6) p.31
- • ["General Notice"](#page-30-7) p.31
- • ["Copyright Attribution"](#page-30-8) p.31

## <span id="page-30-7"></span><span id="page-30-5"></span><span id="page-30-3"></span><span id="page-30-1"></span>**Copyright Notice**

All rights reserved. No part of this publication may be reproduced, stored in a retrieval system, or transmitted in any form or by any means, electronic, mechanical, photocopying, recording, or otherwise, without the prior written permission of Seiko Epson Corporation. No patent liability is assumed with respect to the use of the information contained herein. Neither is any liability assumed for damages resulting from the use of the information contained herein.

Neither Seiko Epson Corporation nor its affiliates shall be liable to the purchaser of this product or third parties for damages, losses, costs, or expenses incurred by the purchaser or third parties as a result of: accident, misuse, or abuse of this product or unauthorized modifications, repairs, or alterations to this product, or (excluding the U.S.) failure to strictly comply with Seiko Epson Corporation's operating and maintenance instructions.

<span id="page-30-4"></span>Seiko Epson Corporation shall not be liable against any damages or problems arising from the use of any options or any consumable products other than those designated as Original Epson Products or Epson Approved Products by Seiko Epson Corporation.

<span id="page-30-8"></span>The contents of this guide may be changed or updated without further notice.

Illustrations in this guide and the actual projector may differ.

### <span id="page-30-6"></span><span id="page-30-2"></span>**About Notations**

- Microsoft Windows 7 operating system
- Microsoft Windows 8.1 operating system

• Microsoft Windows 10 operating system

In this guide, the operating systems above are referred to as "Windows 7", "Windows 8.1", and "Windows 10". Furthermore, the collective term Windows may be used to refer to Windows 7, Windows 8.1, Windows 10, and multiple versions of Windows may be referred to as, for example, Windows 7/8.1, with the Windows notation omitted.

### **General Notice**

EPSON is a registered trademark, and EPSON Exceed Your Vision is a registered logomark of Seiko Epson Corporation.

Microsoft, Windows, and Windows logo are trademarks or registered trademarks of Microsoft Corporation in the United States and/or other countries.

Intel<sup>®</sup> is a registered trademark of the Intel Corporation in the U.S. and/or other countries.

Other product names used herein are also for identification purposes only and may be trademarks of their respective owners. Epson disclaims any and all rights in those marks.

Software Copyright: This product uses free software as well as software to which this company holds the rights.

### **Copyright Attribution**

This information is subject to change without notice. ©SEIKO EPSON CORPORATION 2018. All rights reserved. 2018.3 413569600EN